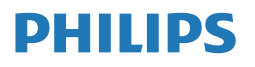

# Monitor

**7000** Series

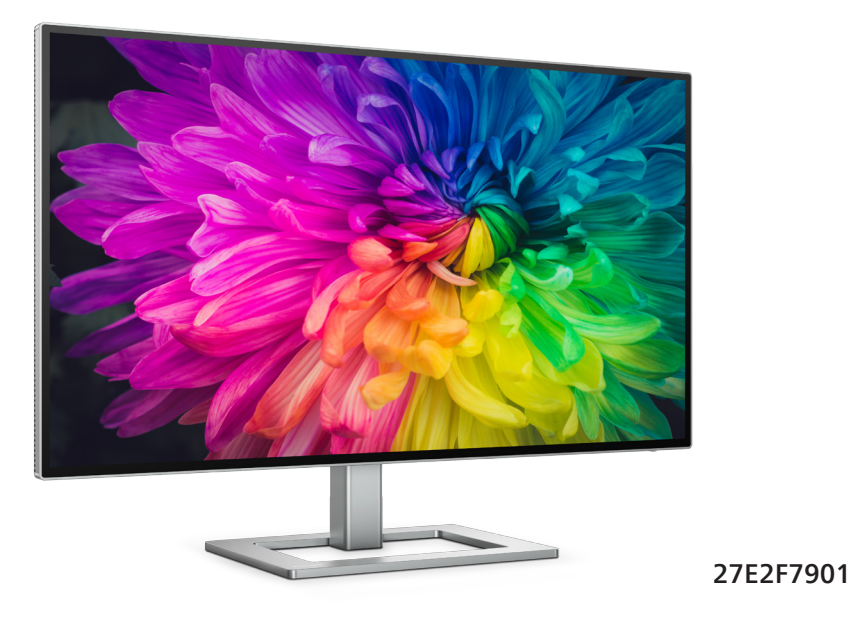

# **UK**

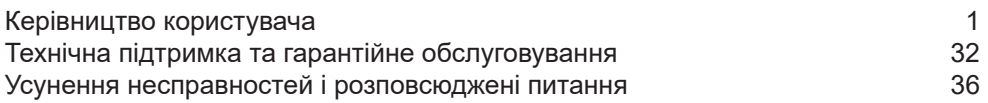

# **Register your product and get support at [www.philips.com/welcome](http://www.philips.com/welcome)**

# Зміст

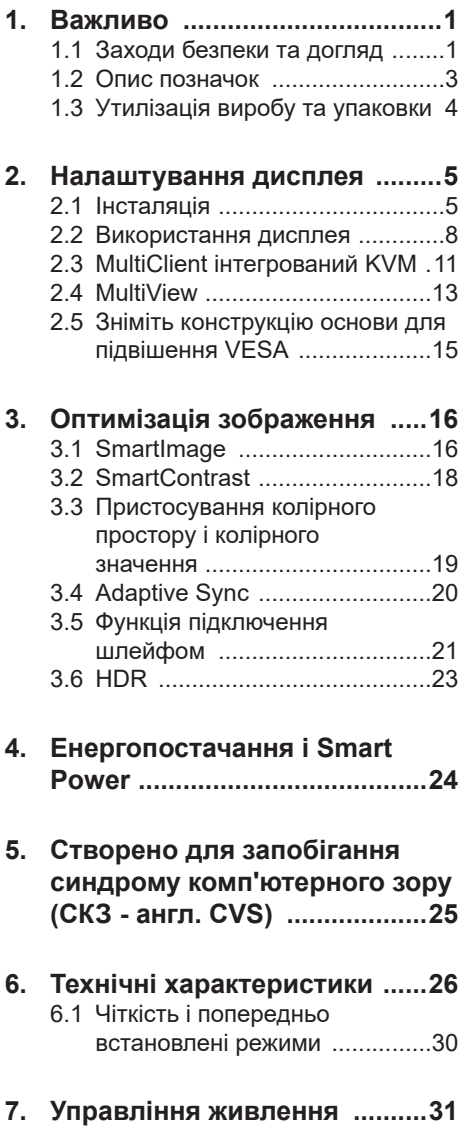

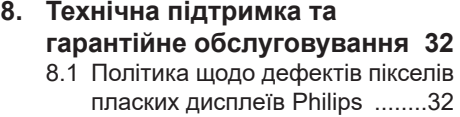

8.2 [Технічна підтримка та](#page-36-0)  [гарантійне обслуговування](#page-36-0) .... 35

## **9. Усунення [несправностей](#page-37-0) і [розповсюджені](#page-37-0) питання ......36** 9.1 [Усунення несправностей](#page-37-0) .......36

9.2 [Загальні розповсюджені](#page-38-0)  [питання](#page-38-0) 37 9.3 [Розповсюдженні питання про](#page-41-0)  [Multiview](#page-41-0) 40

# <span id="page-2-0"></span>**1. Важливо**

Це електронне керівництво призначене всім, хто користується монітором Philips. Будь ласка, приділіть час читанню керівництва, перш ніж користуватися монітором. Воно містить важливу інформацію та примітки щодо експлуатації монітора.

Гарантія діє за умови, що з виробом правильно поводяться і використовують його за призначенням, згідно керівництва з експлуатації. Також слід надати оригінал фіскального чеку або квитанцію, де вказано дату придбання, назву розповсюджувача, номер виробу та моделі.

# **1.1 Заходи безпеки та догляд**

### **Увага!**

Користування іншими засобами контролю, регулювання або процесами, крім тих, які визначені в документації, може призвести до удару електрострумом та фізичних пошкоджень. Прочитайте і виконуйте ці вказівки під час підключення та роботи з комп'ютерним монітором.

#### **Експлуатація**

- Будь ласка, тримайте монітор подалі від прямих сонячних променів, дуже сильного освітлення і будьяких джерел живлення. Тривалий вплив цих факторів може призвести до вицвітання та пошкодження монітора.
- Бережіть дисплей від жирів/олій. Жири/олії можуть пошкодити пластикове покриття дисплею, а це скасує гарантію.
- Приберіть всі предмети, які можуть потрапити до вентиляційних отворів і заважати правильному охолодженню електронних компонентів монітору.
- Не затуляйте вентиляційні отвори на корпусі.
- Підбираючи розташування монітору, переконайтеся, що у цьому місці є легкий доступ до штепсельної виделки та розетки електромережі.
- Якщо Ви вимикаєте монітор виймаючи шнур живлення або шнур постійного струму, почекайте 6 секунд, перш ніж знову приєднати шнур живлення або шнур постійного струму, щоб пристрій працював як слід.
- Будь ласка, завжди користуйтеся схваленим шнуром живлення, наданим Philips. Якщо Ви не маєте шнура живлення, будь ласка, зверніться до місцевого сервісного центру. (Контакти Служби підтримки подано в посібнику в розділі Важливої інформації.)
- Працюйте з указаним електроживленням. Переконайтеся, що монітор працює з указаним електроживленням. Використання неправильної напруги призведе до несправностей і може викликати пожежу або враження електрострумом.
- Не розбирайте адаптер змінного струму. Розбирання адаптера змінного струму може наразити вас на небезпеку пожежі або враження електрострумом.
- Захистіть кабель. Не тягніть і не згинайте кабель живлення та сигнальний кабель. Не розташовуйте монітор або інші важкі предмети на кабелях, пошкодження кабелів може призвести до пожежі чи враження електрострумом.
- Під час роботи не піддавайте монітор дії вібрації, уникайте ударів.
- Щоб уникнути можливого пошкодження, як-от відшарування панелі від рамки, переконайтеся, що монітор не нахиляється вниз більше ніж на -5 градусів. Якщо перевищено

кут нахилу -5 градусів, гарантія не покриває пошкодження монітора.

- Не вдаряйте і не впускайте монітор під час роботи або транспортування.
- Порт USB Типу С може бути підключений лише до особливого обладнання з вогнетривким корпусом згідно IEC 62368-1 або IEC 60950-1.
- Задовге користування монітором може викликати дискомфорт в очах. Краще робити короткі перерви частіше, аніж довші перерви - рідше. Наприклад, перерва на 5-10 хвилин після 50-60 хвилин безперервного користування екраном краща за 15-хвилинну перерву кожні дві години. Спробуйте зменшити втому очей від тривалого користування екраном такими способами:
	- Після тривалого зосередження на екрані дивіться на предмети на різних відстанях.
	- Під час роботи навмисно кліпайте очима.
	- Повільно заплющуйте очі й обертайте очима, щоб розслабити їх.
	- Розташуйте екран на правильній висоті та під правильним кутом згідно вашого зросту.
	- Відрегулюйте яскравість і контраст до адекватного рівня.
	- Відрегулюйте освітлення, щоб воно мало однакову з екраном яскравість. Уникайте люмінісцентних ламп і поверхонь, що надмірно віддзеркалюють світло.
	- Зверніться до лікаря, якщо відчуєте дискомфорт.

## **Догляд**

• Щоб захистити монітор від можливих пошкоджень, не

застосовуйте надмірного тиску до РК-панелі. Переміщуючи монітор, підіймайте його, тримаючись за рамку. Не підіймайте монітор, тримаючись руками або пальцями за РК-панель.

- Засоби для чищення на основі жирів/олій можуть пошкодити пластикові частини, а це скасує гарантію.
- Вимикайте монітор з мережі, якщо Ви не будете користуватися ним протягом тривалого часу.
- Вимкніть монітор з мережі, якщо Вам необхідно почистити його злегка вологою тканиною. Якщо монітор увімкнений, його можна протирати сухою тканиною. Проте ніколи не застосовуйте органічні розчинники, такі як алкоголь або рідинами на основі аміаку для чищення монітору.
- Щоб уникнути ураження електрострумом або невиправного пошкодження пристрою, бережіть монітор від потрапляння пилу, дощу, води або надмірної вологи.
- Якщо монітор намок, якомога швидше витріть його сухою тканиною.
- Якщо до монітору потрапили сторонні предмети або вода, будь ласка, негайно вимкніть живлення і відключіть шнур живлення. Після цього вийміть сторонні предмети або витріть воду і відправте пристрій до сервісного центру.
- Не зберігайте монітор там, де на нього можуть діяти високі чи низькі температури або пряме сонячне світло.
- Щоб забезпечити найкращу роботу і тривалий робочий строк монітору, будь ласка, дотримуйтеся норм для температури і вологості повітря у робочому приміщенні.
- <span id="page-4-0"></span>• Температура: 0-40°С 32-104°F
- Вологість: 20-80% відносної вологості повітря

#### **Важлива інформація про вигоряння зображення/залишкове зображення**

- Завжди вмикайте рухливу екранну заставку, коли лишаєте монітор бездіяльним. Завжди активуйте задачу періодичного поновлення екрану, якщо монітор показуватиме незмінний статичний зміст. Неперервний показ непорушного або статичного зображення протягом тривалого часу може викликати «вигоряння», також відоме як «залишкове зображення» або «зображення-привид» на екрані.
- «Вигоряння», «залишкове зображення» або «зображенняпривид» - це поширене явище у технології панелей РК-моніторів. У більшості випадків «вигоряння», «залишкове зображення» або «зображення-привид» поступово зникає протягом певного часу після того, як живлення було вимкнено.

## **Увага!**

Якщо не увімкнути екранну заставку або періодичне поновлення екрану, це може призвести до серйозного «вигоряння» або «залишкового зображення», «зображення-привида», які не зникають і не підлягають ремонту. Гарантія не розповсюджується на вищезгадане пошкодження.

#### **Обслуговування**

- Відкривати корпус монітору може лише кваліфікований технік.
- Якщо для ремонту або поєднання з іншими пристроями потрібен будь-який документ, будь ласка, зверніться до місцевого центру обслуговування. (Контакти Служби підтримки подано в посібнику в розділі Важливої інформації.)
- Інформацію про перевезення див. у «Технічній характеристиці».
- Не залишайте монітор в автомобілі/ багажнику під прямим сонячним промінням.

## $\bigoplus$  **Примітка**

Зверніться до кваліфікованого техніка, якщо монітор не працює як слід, або якщо Ви не розібралися з інструкціями.

# **1.2 Опис позначок**

Подальші підрозділи описують позначки, які вживаються в документі.

#### **Примітки, застереження та попередження**

У цьому керівництві частини тексту супроводжуються піктограмами і надруковані жирним шрифтом або курсивом. Такі частини тексту містять примітки, застереження або попередження. Вони використовуються так:

## **Примітка**

Ця піктограма позначає важливу інформацію та підказки, як ефективніше працювати із системою комп'ютера.

## **Обережно**

Ця піктограма позначає інформацію про те, як уникнути можливого пошкодження апаратного забезпечення або втрати даних.

# **Увага!**

Ця піктограма позначає можливу загрозу здоров'ю. Тут розказано, як уникнути проблеми.

Деякі попередження можуть бути в альтернативних форматах і не супроводжуватися піктограмами. У таких випадках певний вигляд попередження регулюється відповідним органом нагляду.

# <span id="page-5-0"></span>**1.3 Утилізація виробу та упаковки**

**Про відходи електричного та електронного обладнання - WEEE**

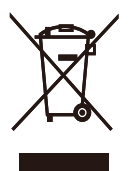

This marking on the product or on its packaging illustrates that, under European Directive 2012/19/EU governing used electrical and electronic appliances, this product may not be disposed of with normal household waste. You are responsible for disposal of this equipment through a designated waste electrical and electronic equipment collection. To determine the locations for dropping off such waste electrical and electronic, contact your local government office, the waste disposal organization that serves your household or the store at which you purchased the product.

Your new monitor contains materials that can be recycled and reused. Specialized companies can recycle your product to increase the amount of reusable materials and to minimize the amount to be disposed of.

All redundant packing material has been omitted. We have done our utmost to make the packaging easily separable into mono materials.

Please find out about the local regulations on how to dispose of your old monitor and packing from your sales representative.

## **Taking back/Recycling Information for Customers**

Philips establishes technically and economically viable objectives to optimize the environmental performance of the organization's product, service and activities.

From the planning, design and production stages, Philips emphasizes the important of making products that can easily be recycled. At Philips, end-of-life management primarily entails participation in national take-back initiatives and recycling programs whenever possible, preferably in cooperation with competitors, which recycle all materials (products and related packaging material) in accordance with all Environmental Laws and taking back program with the contractor company.

Your display is manufactured with high quality materials and components which can be recycled and reused.

To learn more about our recycling program please visit:

[http://www.philips.com/a-w/about/](http://www.philips.com/a-w/about/sustainability.html) [sustainability.html](http://www.philips.com/a-w/about/sustainability.html)

# <span id="page-6-0"></span>**2. Налаштування дисплея**

# **2.1 Інсталяція**

### **До комплекту входять**

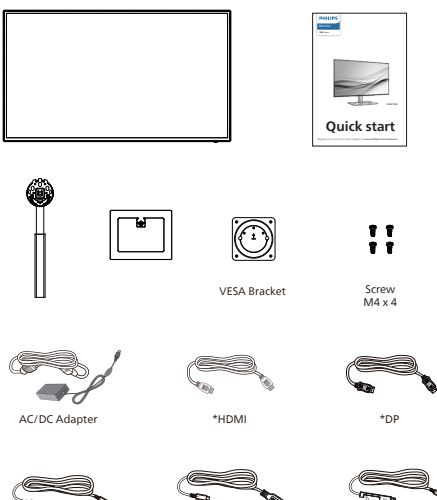

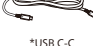

\*USB C-C \*USB C-A \*USB C-C/A

\* Відрізняється залежно від регіону.

# **Примітка**

Користуйтеся лише цією моделлю адаптера змінного/постійного струму: FSP180-AJBN3-T

#### **Інсталюйте основу**

1. Розташуйте монітор долілиць на гладенькій поверхні. Поводьтеся обережно, щоб не подряпати і не пошкодити екран.

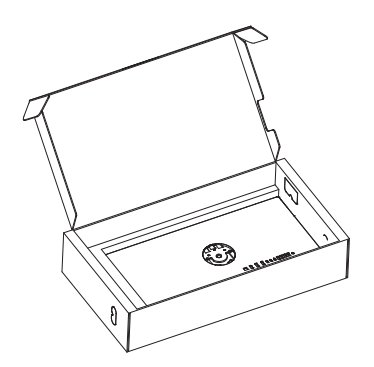

- 2. Утримуйте підставку обома руками.
	- (1) Легким рухом прикріпіть основу до підставки.
	- (2) Пальцями затягніть гвинт, розташований на нижній панелі основи.
	- (3) Легким рухом прикріпляйте підставку на монтажну ділянку VESA, поки засувка не заблокує підставку.

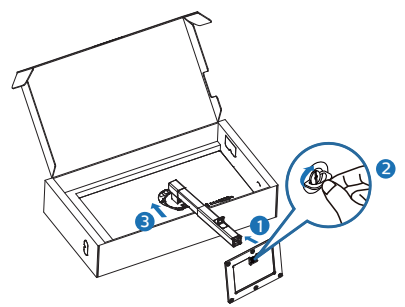

3. Після встановлення підставки: утримуйте її обома руками, а потім піднімайте монітор.

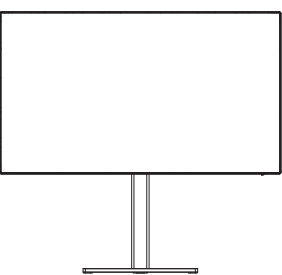

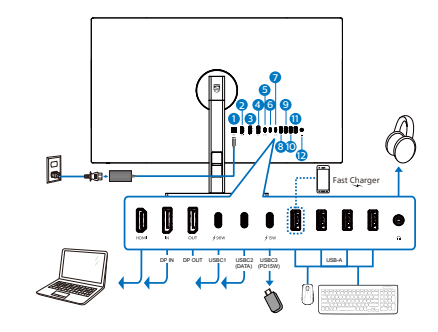

USB C-C

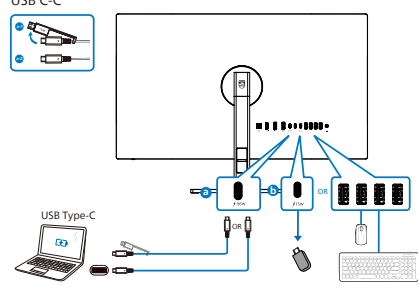

USB hub (USB A-C)

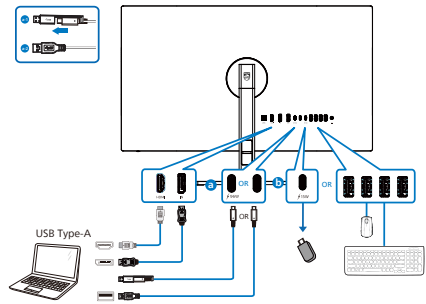

- **1** Вхід живлення змінного/постійного струму
- **2** Вхід HDMI
- **3** Вхід DisplayPort
- **4** Вихід DisplayPort
- **5** USBC1 (PD 96W)
- **6** Висхідні USBC2 (Дані)
- **7** Вхідний потік USBC3 (15 Вт)
- **8** Вхідний потік USB/Швидке зарядження USB
- **9** Вхідний потік USB
- **10** Вхідний потік USB
- **11** Вхідний потік USB
- **12** Вихід аудіо

### **Підключення до ПК**

- 1. Надійно під'єднайте кабель живлення до задньої панелі дисплея.
- 2. Вимкніть комп'ютер і вийміть з розетки шнур живлення.
- 3. Під'єднайте кабель передачі сигналу дисплея до відеороз'єму на задній панелі комп'ютера.
- 4. Вставте кабель живлення комп'ютера та дисплея в найближчу розетку.
- 5. Увімкніть комп'ютер та дисплей. Якщо на дисплеї відображається зображення, встановлення завершено.

## **4 USB-концентратор**

Згідно Міжнародних стандартів у сфері енергетики в режимах "Очікування" та "Вимкнено" USB-концентратор/порти цього дисплея вимкнено.

У такому випадку підключені USBпристрої не працюватимуть.

Щоб назавжди активувати функцію USB, перейдіть у меню OSD, виберіть "Режим очікування USB" і перемкніть у режим "Увімкнено". Якщо монітор скинуто на фабричні налаштування, обовязково переведіть USB standby mode (Режим очікування USB) на ON (Увімк.) в ЕМ.

#### **5 Заряджанням пристрій USB**

Цей дисплей має USB-порти, здатні виділяти стандартну вихідну потужність, зокрема виконувати функцію заряджання USB (ідентифікується за допомогою значка живлення (SR). Наприклад, за допомогою цих портів можна заряджати смартфони або живити зовнішній жорсткий диск. Щоб користуватися цією функцією, дисплей має бути завжди ввімкнений.

Деякі дисплеї Philips можуть не живити або не заряджати пристрій, коли вони переходять у режим сну/ oчікування (світлодіодний індикатор живлення блимає білим кольором). У такому випадку ввійдіть в екранне меню та виберіть опцію "USB Standby Mode", а потім включіть функцію в режим "УВІМКНЕНО" (за умовчанням = ВИМКНЕНО). Завдяки цьому функції живлення та заряджання від USB працюватимуть, навіть коли монітор перебуває в режимі сну/oчікування.

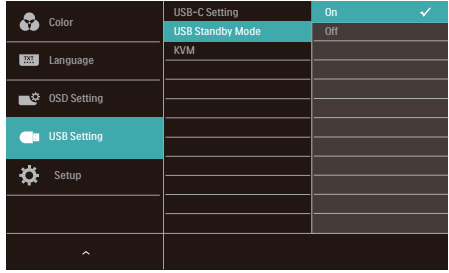

## $\bigoplus$  Примітка

Якщо ви вимкнете монітор за допомогою перемикача живлення, усі USB-порти вимкнуться.

# **Увага:**

Примітка Бездротові пристрої USB 2,4 ГГц, такі як бездротова миша, клавіатура і гарнітура, можуть створювати інтерференцію зі швидкісним сигналом пристроїв USB 3.2, що може спричинити погану передачу радіосигналу. Якщо так трапиться, будь ласка, спробуйте зменшити ефект інтерференції наступними способами.

- Спробуйте тримати приймачі USB 2.0 подалі від порту USB 3.2.
- Користуйтеся стандартним кабелемподовжувачем USB або хабом USB, щоб збільшити відстань між бездротовим приймачем і портом підключеня USB 3.2.

## <span id="page-9-0"></span>**2.2 Використання дисплея**

#### **1 Опис кнопок контролю**

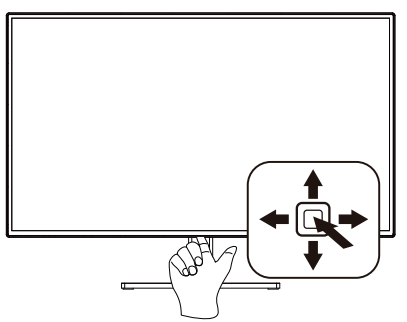

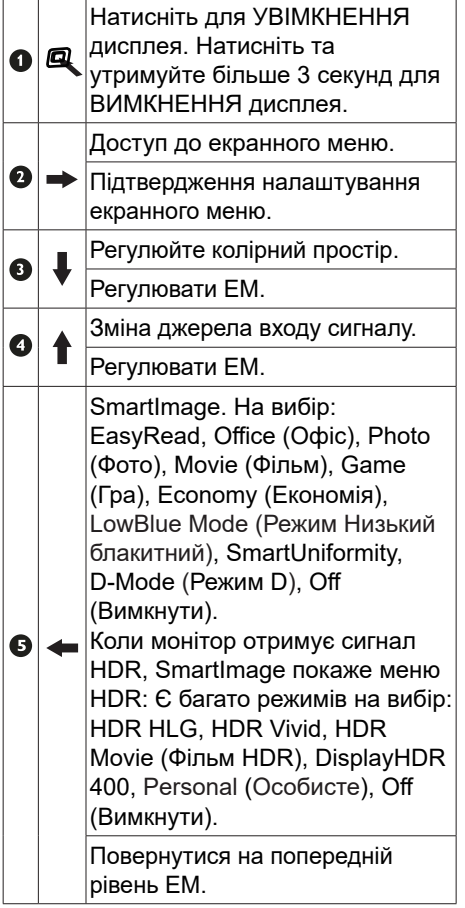

#### **2 Опис екранного меню**

#### **Що таке Eкранне Mеню (ЕМ)?**

Екранне меню - це характерна особливість усіх РК-дисплеїв Philips. Воно дозволяє користувачу налаштувати роботу екрана або вибрати функції відображення безпосередньо через вікно екранних інструкцій. Зручний у використанні інтерфейс екранного меню показано нижче:

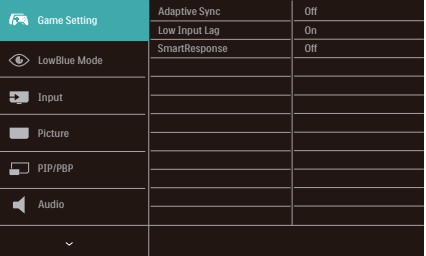

#### **Основні та прості інструкції до контрольних клавіш**

Щоб перейти до меню OSD на дисплеї Philips, використовуйте кнопку вибору в нижній частині рамки дисплея.Кнопка працює за принципом джойстика. Щоб пересунути курсор, перемикайте кнопку в чотирьох напрямках. Натисніть кнопку, щоб вибрати потрібну опцію.

#### **ЕМ**

Нижче подано загальний огляд структури екранного меню. Його можна використовувати пізніше для орієнтації серед різноманітних налаштувань монітору.

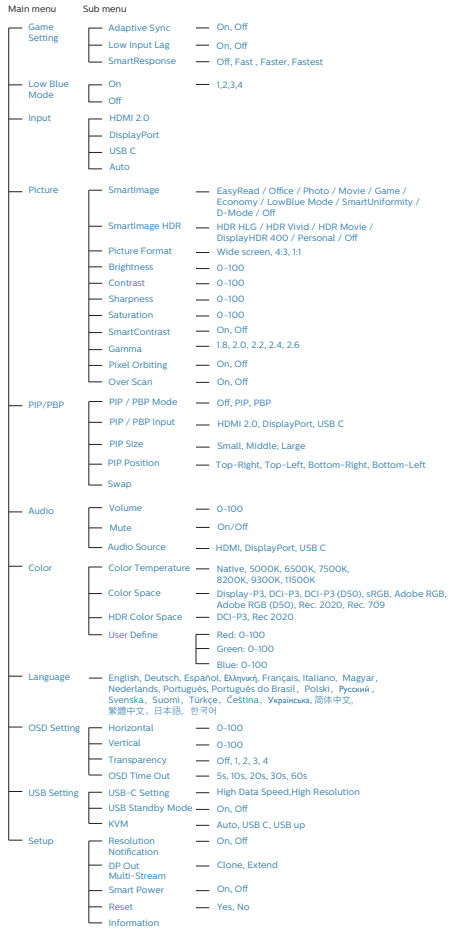

## **3 Повідомлення про чіткість**

Цей дисплей створено для оптимальної роботи з вихідною роздільною здатністю 3840 x 2160. У разі ввімкнення дисплея з іншою роздільною здатністю на екрані з'являється сповіщення: «Use 3840 x 2160 for best results» (Для найкращих результатів використовуйте роздільну здатність 3840 x 2160).

Показ попередження про первинну чіткість можна вимкнути у Налаштування в ЕМ (екранне меню).

#### **4 Мікропрограма**

Поновлення мікропрограми через етер виконується ПЗ SmartControl і легко завантажується з веб-сайту Philips. Яка функція SmartControl? Це додаткове ПЗ, яке допомагає контролювати налаштування для аудіо, а також для фото та іншої графіки на екрані монітора.

У розділі «Налаштування» можна позначити, яку версію мікропрограми ви наразі маєте, і чи треба її поновлювати. Також важливо зазначити, що мікропрограму слід поновлювати через ПЗ SmartControl. Важливо мати підключення до мережі при поновленні мікропрограми через етер зі SmartControl.

## **5 Фізична функція**

#### **Нахил**

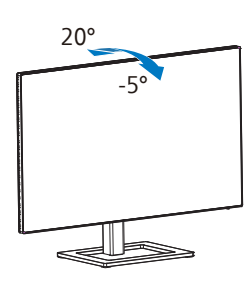

#### **Обертовий**

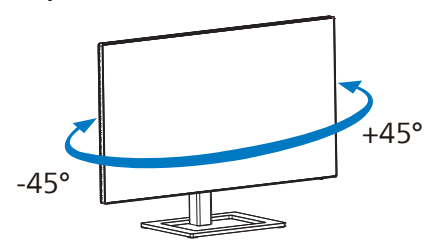

# **Увага!**

- Щоб уникнути можливого пошкодження екрану, як-от відшарування панелі, переконайтеся, що монітор не нахиляється вниз більше ніж на -5 градусів.
- Не натискайте на екран, регулюючи кут нахилу монітору. Тримайтеся виключно за рамку.

#### **Регулювання висоти**

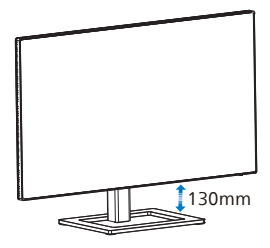

**Вісь**

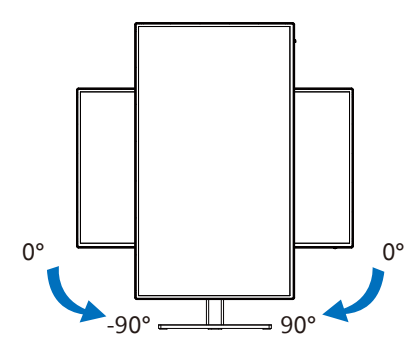

# <span id="page-12-0"></span>**1 Що це?**

З перемикачем ultiClient інтегрований KVM можна контролювати два окремі ПК з одного налаштування монітор-клавіатура-миша. Зручна кнопка надає можливість швидко перемикатися між джерелами.

## **2 Як активувати MultiClient інтегрований KVM**

Завдяки MultiClient інтегрованому KVM монітор Philips надає можливість швидко перемикати периферійні пристрої між двома пристроями через налаштування ЕМ.

## **Користуйтеся USBC і HDMI або DP як входом, потім користуйтеся USB C як висхідним USB.**

Виконуйте ці кроки для налаштування.

1. Підключіть кабель висхідного потоку USB від подвійних пристроїв до порту «USBC» або «USB UP» на цьому моніторі одночасно.

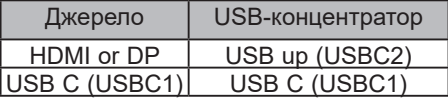

2. Підключіть периферійні пристрої до порту USB вхідного потоку цього монітору.

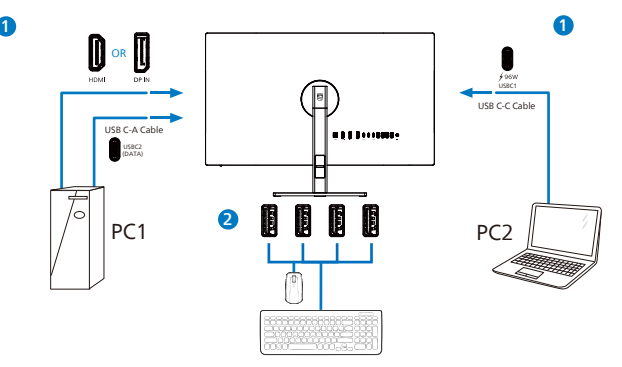

3. Увійдіть до ЕМ. Перейдіть на рівень KVM і виберіть «Авто», «USB C» або «USB up», щоб перемкнути контроль периферійних пристроїв з одного пристрою на інший. Просто повторіть цей крок, щоб перемкнути систему контролю одним набором периферійних пристроїв.

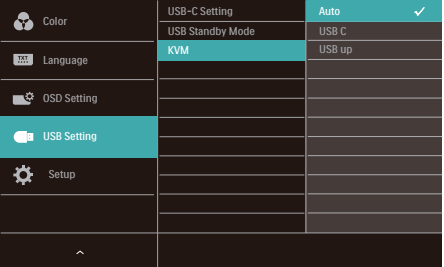

## **Користуйтеся DP та HDMI як входом, потім користуйтеся USB C як висхідним USB.**

Виконуйте ці кроки для налаштування.

1. Підключіть кабель висхідного потоку USB від подвійних пристроїв до порту «USB C» або «USB up» на цьому моніторі одночасно.

Подвійне налаштування ПК виглядає так:

PC1: USB up як висхідний і кабель HDMI або DP для передачі відео і аудіо.

PC2: USB C як висхідний (USB C-A) і HDMI або DP для передачі відео і аудіо.

Заради вашої зручності. Для довідки користуйтеся таблицею нижче.

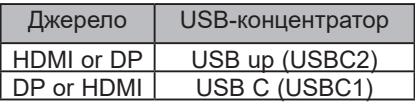

2. Підключіть периферійні пристрої до порту USB вхідного потоку цього монітору.

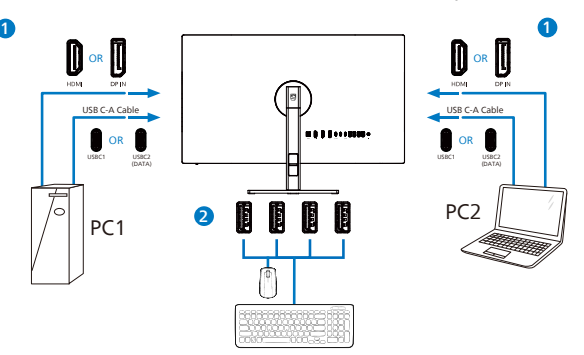

3. Увійдіть до ЕМ. Перейдіть на рівень KVM і виберіть «USB C» щоб перемкнути контроль периферійних пристроїв з одного пристрою на інший. Просто повторіть цей крок, щоб перемкнути систему контролю одним набором периферійних пристроїв.

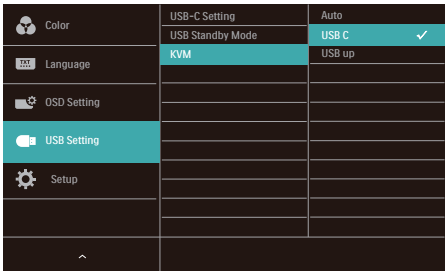

# $\bigoplus$  Примітка

Також можна застосувати MultiClient інтегрований KVM у режимі РВР. Активувавши РВР, ви можете бачити два різних джерела, проекція яких поруч і одночасно виводиться на монітор. MultiClient інтегрований KVM підсилює робочі можливості, застосовуючи один набір периферійних пристроїв для контролю двох систем через налаштування ЕМ. Виконуйте Крок 3, як згадано вище.

# <span id="page-14-0"></span>**2.4 MultiView**

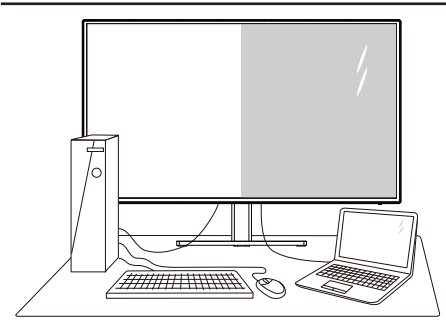

## **Що це?**

Multiview вмикає активне подвійне підключення і перегляд, щоб можна було одночасно працювати з розташованими поруч багатьма пристроями, такими як ПК або портативний ПК. Виконання багатьох задач стає зручним і простим.

## **Для чого це потрібно?**

З дисплеєм ультрависокої чіткості Philips MultiView можна зручно підключатися до багатьох пристроїв вдома чи в офісі. З цим дисплеєм можна легко відтворювати різноманітний зміст з різних джерел на одному екрані. Наприклад: можна спостерігати живу трансляцію відеоновин з аудіо в маленькому вікні, одночасно працюючи над блогом. Також можна редагувати файл Excel на Ultrabook і знаходитися в системі захищеної локальної мережі вашої компанії, щоб зі стаціонарного комп'ютера мати доступ до файлів у ній.

#### **Як активувати MultiView з ЕМ?**

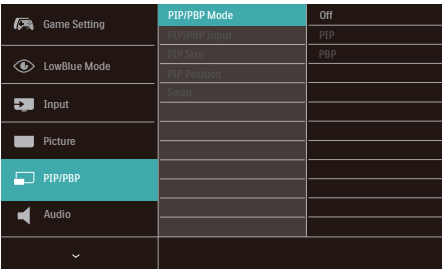

- 1. Пересуньте праворуч, щоб увійти до екрану ЕМ.
- 2. Пересувайте вгору або вниз, щоб вибрати головне меню [PIP / PBP], а потім пересуньте праворуч на підтвердження.
- 3. Пересувайте вгору або вниз, щоб вибрати [PIP / PBP], а потім пересуньте праворуч.
- 4. Пересувайте вгору або вниз, щоб вибрати [PIP], [PBP] а потім пересуньте праворуч.
- 5. Тепер ви можете рухатися назад, щоб налаштувати підменю [PIP/PBP Input], [PIP size], [PIP Position] або [Swap].
- 6. Пересуньте праворуч, щоб підтвердити вибір.

## **4 MultiView в ЕМ**

• PIP / PBP Mode (Режим PIP / PBP): Існує два режими для MultiView: [PIP] і [PBP].

[PIP]: Зображення в зображенні

Відкрийте підвікно з іншого джерела сигналу. B  $A$  (головне) Коли не визначено підджерело:  $\mathsf{A}$  (головне)

#### [PBP]: Зображення за зображенням

Відкрийте поруч підвікно з іншого джерела сигналу.

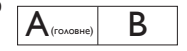

Коли не визначено підджерело:  $|A$  (головне)

# $\bigoplus$  **Примітка**

Чорна смуга внизу і вгорі екрана слугує для правильного відображення пропорції в режимі PBP. Якщо ви бажаєте бачити повні екрани поруч, відрегулюйте роздільну здатність, як підказано у спливному вікні, і тоді зможете бачити проекції екранів обидвох джерел поруч, без чорних смуг. Зверніть увагу: аналоговий сигнал не підтримує повний екран у режимі PBP.

• PIP / PBP Input (Вхід PIP / PBP): Джерелом піддисплею можна вибрати один з п'ятьох входів відео: [HDMI 2.0], [DisplayPort] i [USBC].

Сумісність головного/підджерела входу вказана у наступній таблиці.

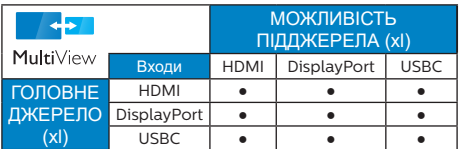

• PIP Size (Розмір РIР): Коли активовано РIР, можна вибрати один з трьох розмірів підвікна: [Small (Маленьке)], [Middle (Середнє)], [Large (Велике)].

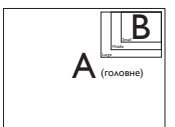

• PIP Position (Розташування РіР): Коли активовано РіР, можна вибрати одне з чотирьох розташувань підвікна.

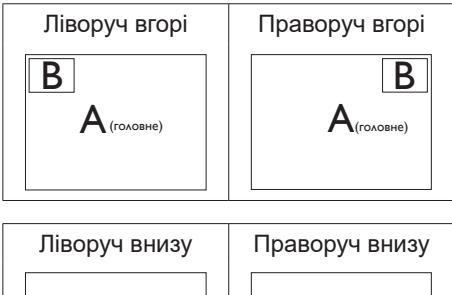

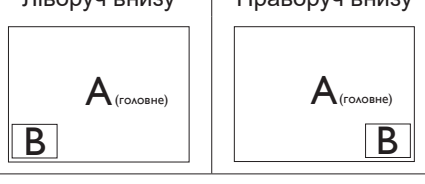

• Swap (Поміняти): Джерела головного та підзображення міняються місцями на екрані.

Обмін джерел А і В в режимі [PIP]:

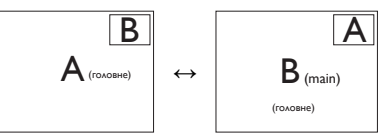

Обмін джерел А і В в режимі [PBP]:

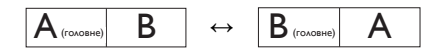

• Off (Вимкнути): Зупинити функцію MultiView.

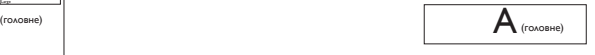

## **Примітка**

Коли ви виконуєте функцію SWAP (Поміняти), одночасно поміняються джерела відео та його аудіо.

# <span id="page-16-0"></span>**2.5 Зніміть конструкцію основи для підвішення VESA**

Перш ніж почати розбирати основу монітора, будь ласка, виконайте інструкції, щоб уникнути будьякого можливого пошкодження або травмування.

1. Покладіть дисплей лицевою стороною донизу на гладку поверхню. Слідкуйте, щоб не подряпати та не пошкодити екран.

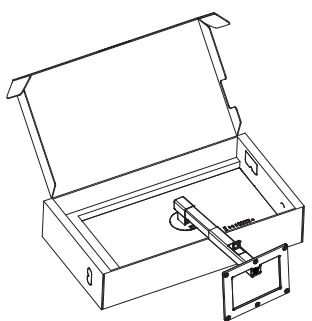

2. Утримуючи натиснутою кнопку вивільнення, нахиліть основу і втягніть її назовні.

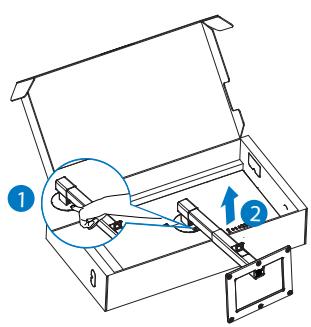

# **Примітка**

Монітор підходить для 100 мм х 100 мм сумісного з VESA монтажного інтерфейсу. Монтажний гвинт VESA M4. Щодо підвішення на стіну завжди звертайтеся до виробника.

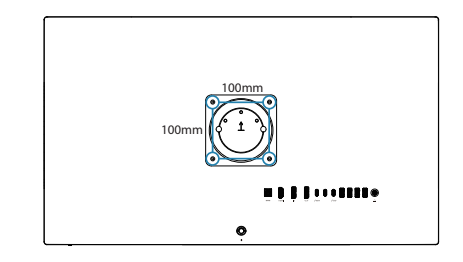

# **Примітка**

Придбайте правильний кронштейн для монтажу на стіну; інакше може бути замалою відстань між стіною та сигнальним кабелем, що підключається ззаду.

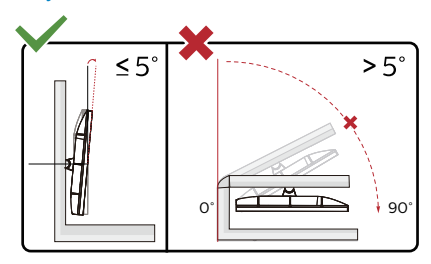

\* Дизайн дисплею може відрізнятися від показаного на ілюстрації в цьому посібнику.

# **Увага!**

- Щоб уникнути можливого пошкодження екрану, як-от відшарування панелі, переконайтеся, що монітор не нахиляється вниз більше ніж на -5 градусів.
- Не натискайте на екран, регулюючи кут нахилу монітору. Тримайтеся виключно за рамку.

# <span id="page-17-0"></span>**3. Оптимізація зображення**

# **3.1 SmartImage**

# **Що це?**

SmartImage надає попередні налаштування, які оптимізують показ різних типів змісту, динамічно регулюючи яскравість, контраст, колір та чіткість у реальному часі. З чим би ви не працювали: текстові задачі, показ зображень або перегляд відео, Philips SmartImage чудово оптимізує роботу монітору.

## **Для чого це потрібно?**

Вам потрібен дисплей, який забезпечує оптимізоване відтворення усіх типів улюбленого вмісту? - Програмне забезпечення SmartImage динамічно налаштовує яскравість, контрастність, колір та чіткість у режимі реального часу для покращення перегляду на дисплеї.

## **Як це працює?**

SmartImage є ексклюзивною передовою технологією Philips, яка аналізує зміст, який показано на екрані. Залежно від вибраного Вами сценарію, SmartImage динамічно підсилює контраст, насиченість кольору та чіткість зображень, щоб покращити якість показу - все в реальному часі, а Вам слід лише натиснути на єдину кнопку.

## **Як активувати SmartImage?**

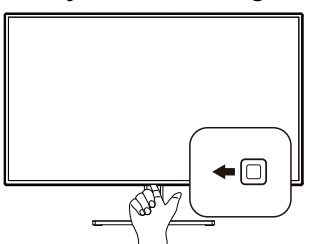

1. Перемкніть вліво, щоб запустити ЕМ SmartImage.

- 2. Перемикайтеся вгору або вниз між EasyRead, Office (Офіс), Photo (Фото), Movie (Фільм), Game (Гра), Economy (Економія), LowBlue Mode (Режим Низький блакитний), SmartUniformity, D-Mode (Режим D), Off (Вимкнути).
- 3. ЕМ SmartImage залишатиметься на екрані 5 секунд. Також можна натиснути «OK» (ОК), щоб підтвердити дію.

На вибір: EasyRead, Office (Офіс), Photo (Фото), Movie (Фільм), Game (Гра), Economy (Економія), LowBlue Mode (Режим Низький блакитний), SmartUniformity, D-Mode (Режим D), Off (Вимкнути).

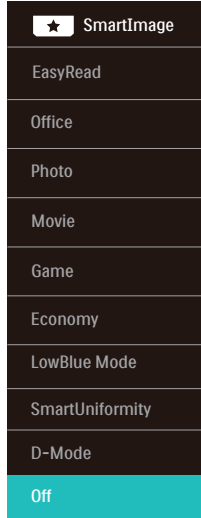

**• EasyRead:** Допомогає покращити читання задач на основі тексту, такі як PDF електронних книжок. Користуючись спеціальним алгоритмом, який збільшує контраст і чіткість контурів у тексті, дисплей оптимізується, щоб полегшити Вам читання. Регулюються яскравість, контраст і кольорова температура монітора.

- **• Office (Офіс):** Підсилює текст і зменшує яскравість, щоб полегшити читання і зняти напругу з очей. Цей режим значно покращує придатність до читання та продуктивність праці зі зведеними таблицями, файлами PDF, сканованими статтями та іншими розповсюдженими офісними задачами.
- **• Photo (Фото):** Цей профіль поєднує насиченість кольору, динамічний контраст і підсилення чіткості, щоб показувати фотографії та інші зображення надзвичайно розбірливо, зберігаючи кольори, уникаючи викривлень.
- **• Movie (Фільм):** Підсилене освітлення предметів, поглиблена насиченість кольору, динамічний контраст і неперевершена чіткість показують кожний фрагмент у темних ділянках відео-зображення, не дають кольору стати слабким у світлих ділянках, зберігає правильний баланс питомих значень, щоб отримати найякісніше зображення.
- **• Game (Гра):** Застосовує прискорення внутрішнього годинника, щоб здобути блискавичну швидкість анімації. Зменшує ефект уламчастих абрисів у рухомих зображеннях. Підсилює контрастність для яскравої та тьмяної палітри. Любителі комп'ютерних ігор будуть у захваті!
- **• Economy (Економний):** У цьому профілі яскравість і контраст регулюються, підсвічення піддається тонкому налаштуванню для правильного показу щоденних офісних задач і зменшення енергоспоживання.
- **• LowBlue Mode (Режим Низький блакитний):** Режим Низький блакитний дружній до очей.

Дослідження показали, що короткі хвилі блакитного світла зі світлодіодних дисплеїв можуть шкодити очам і, з плином часу, погіршувати зір, так само, як це робить ультрафіолетове проміння. Розроблений заради вашого здоров'я, режим Philips Низький блакитний застосовує спеціальне ПЗ, аби зменшити шкідливу короткохвильову блакитну частину спектру.

- **• SmartUniformity:** коливання яскравості та кольору в різних частинах екрана є звичним явищем для РК-дисплеїв. Типова рівномірність визначається у межах приблизно 75–80%. У разі ввімкнення функції Philips SmartUniformity рівномірність дисплея підвищується до понад 95%. Це дозволяє відтворювати більш стабільні та реалістичні зображення.
- **• D-Mode (Режим D):** Режим DICOM, підсилення робочих характеристик шкали сірого.
- **• Off (Вимкнути):** Нема оптимізації за допомогою SmartImage.

<span id="page-19-0"></span>Коли з підключеного пристрою на дисплей надходить сигнал HDR, виберіть режим зображення, що найкраще відповідає вашим потребам.

Є багато режимів на вибір: HDR HLG, HDR Vivid, HDR Movie (Фільм HDR), DisplayHDR 400, Personal (Особисте), Off (Вимкнути).

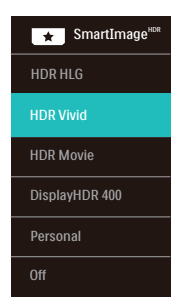

- **• HDR HLG:** Застосовується для специфічного телевізійного формату HDR.
- **• HDR Vivid:** Підсилення природності візуальних ефектів червоного, зеленого і синього.
- **• HDR Movie (Фільм HDR):** Ідеальне налаштування для перегляду фільму HDR. Надає кращий контраст і яскравість, тож сцени виглядають реалістичніше, і ви ніби занурюєтеся в них.
- **• DisplayHDR 400:** Відповідає стандарту VESA DisplayHDR 400.
- **• Personal (Особисте):** Налаштуйте доступні параметри в меню зображення.
- **• Off (Вимкнути):** Нема оптимізації за допомогою SmartImage HDR.

## $\bigoplus$  **Примітка**

Щоб вимкнути функцію HDR вимкніть пристрій входу та його зміст.

Суперечливі налаштування HDR на пристрої входу та моніторі можуть погіршити зображення.

# **3.2 SmartContrast**

## **Що це?**

Унікальна технологія, яка динамічно аналізує показаний зміст і автоматично оптимізує контраст монітору, щоб зображення було максимально розбірливим і приємним для перегляду. Підсилене підсвічення надає чіткіше зображення у сценах із яскравим освітленням, а зменшене підсвічення дозволяє краще показати зображення на темному тлі.

## **Для чого це потрібно?**

Ви бажаєте отримати найкращу чіткість та зручність перегляду будь-якого типу змісту. SmartContrast динамічно контролює контраст і регулює підсвічення, щоб отримати чітке яскраве зображення для ігор та відео або показує чіткий, легкий для читання текст для офісної роботи. Зменшивши споживання живлення монітором, Ви зберігаєте кошти на електроенергію і продовжуєте строк роботи монітору.

## **Як це працює?**

Коли Ви активуєте SmartContrast, він у реальному часі аналізуватиме зміст, який Ви показуєте, щоб регулювати кольори та контролювати інтенсивність підсвічення. Ця функція динамічно підсилює контраст для покращення якості перегляду відео та зображення у відеоіграх.

# <span id="page-20-0"></span>**3.3 Пристосування колірного простору і колірного значення**

Можна вручну регулювати кожне колірне значення і вибирати потрібний колірний простір для правильного показу відповідного змісту.

#### **Є багато режимів на вибір:**

- **• Дисплей Р3:** Екрани, що особливо сумісні із виробами Apple.
- **• DCI-P3:** Проектори цифрового кіно, деякі фільми та ігри. Фотографія.
- **• DCI-P3 (D50):** Графічний дизайн і друк. Білі точки D50.
- **• sRGB:** Більшість програм та ігор, Інтернет і веб-дизайн на персональному комп'ютері.
- **• Adobe RGB:** Графічні задачі Білі точки D65.
- **• Adobe RGB (D50):** Графічні задачі Білі точки D50.
- **• Зап. 2020:** Відео UHD.
- **• Зап. 709:** Відео HD.

## **Примітка**

HDR і режими колірного простору неможливо активувати одночасно. Вимкніть HDR перед вибором режимів колірного простору.

# <span id="page-21-0"></span>**3.4 Adaptive Sync**

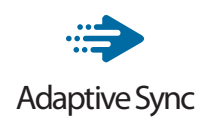

Комп'ютерні ігри довго були недосконалими, оскільки графічні процесори та монітори оновлюються з різною частотою. Інколи графічний процесор може передавати багато нових зображень під час одного оновлення монітора, а монітор показуватиме частини кожного зображення як одне зображення. Це називається "розривання". Гравці можуть усунути проблему розривання за допомогою функції "кадрової синхронізації", але може спостерігатися тремтіння зображення, оскільки графічний процесор очікує запиту монітора щодо оновлення перед відтворенням нових зображень.

У разі використання функції кадрової синхронізації також зменшується час відповіді на введення за допомогою миші та загальна кількість кадрів на секунду. Технологія AMD Adaptive Sync усуває усі ці проблеми, дозволяючи графічному процесору оновлювати монітор після готовності нового зображення, забезпечуючи неймовірно плавні, швидкі ігри без розривання.

Далі слідують сумісні графічні карти.

- Операційна система
	- **•**  Windows 11/10/8.1/8
- Графічна карта: Серія R9 290/300 і Серія R7 260
	- **•**  Серія AMD Radeon R9 300
	- **•**  AMD Radeon R9 Fury X
	- **•**  AMD Radeon R9 360
- **•**  AMD Radeon R7 360
- **•**  AMD Radeon R9 295X2
- **•**  AMD Radeon R9 290X
- **•**  AMD Radeon R9 290
- **•**  AMD Radeon R9 285
- **•**  AMD Radeon R7 260X
- **•**  AMD Radeon R7 260
- Процесор стаціонарного ПК серії А та Мобільні прискорені процесори
	- **•**  AMD A10-7890K
	- **•**  AMD A10-7870K
	- **•**  AMD A10-7850K
	- **•**  AMD A10-7800
	- **•**  AMD A10-7700K
	- **•**  AMD A8-7670K
	- **•**  AMD A8-7650K
	- **•**  AMD A8-7600
	- **•**  AMD A6-7400K
	- **•**  AMD RX 6500 XT
	- **•**  AMD RX 6600 XT
	- **•**  AMD RX 6700 XT
	- **•**  AMD RX 6750 XT
	- **•**  AMD RX 6800
	- **•**  AMD RX 6800 XT
	- **•**  AMD RX 6900 XT

# <span id="page-22-0"></span>**3.5 Функція підключення шлейфом**

Функція багатоканальної передачі DisplayPort дозволяє багато підключень до монітора.

Дисплей Philips оснащений інтерфейсом DisplayPort та DisplayPort по USBC, що надає можливість шлейфного з'єднання для багатьох дисплеїв.

Можна створити шлейф і користуватися багатьма моніторами через єдиний кабель від одного дисплею до іншого.

Щоб поєднати монітори у шлейф, спершу перевірте наступне:

Переконайтеся, що графічний процесор підтримує DisplayPort MST (багатоканальні стріми).

Примітка

- Максимальна кількість підключених моніторів може відрізнятися залежно від робочих характеристик графічного процесора.
- Будь ласка, дізнайтеся характеристики графічної карти у розповсюджувача і постійно поновлюйте драйвер графічної карти.

### **Передача багатьох стрімів DisplayPort по DisplayPort**

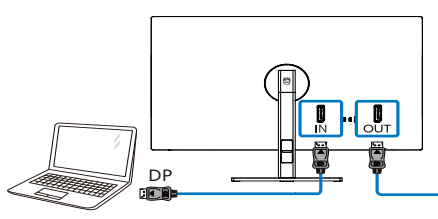

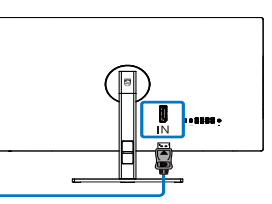

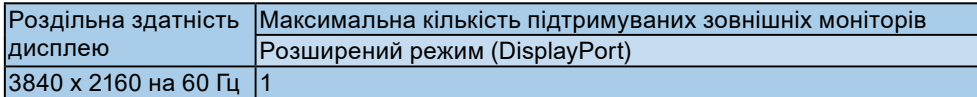

## **Передача багатьох стрімів DisplayPort по USBC**

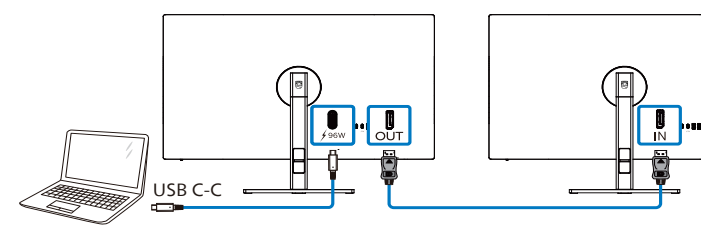

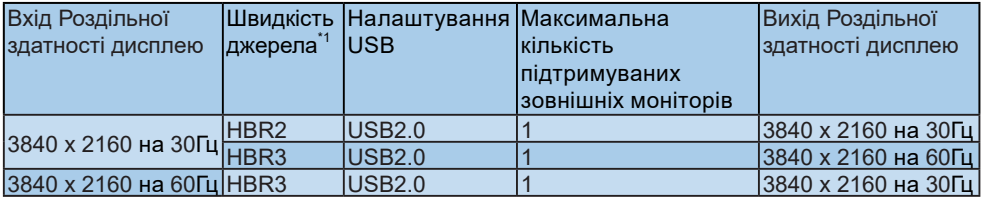

## **Примітка**

1 Щоб перевірити швидкість каналу: натисніть кнопку, виберіть Налаштування > Інформація. На екрані буде показано HBR3, інакше - швидкість каналу буде HBR2.

Щоб виберати один з режимів DP Out Multi-stream (Багато стрімів виходу DP):

Натисніть кнопку, виберіть Setup (Встановлення) > DP Out Multi-stream (Багато стрімів виходу DP) > Extend (Розширити).

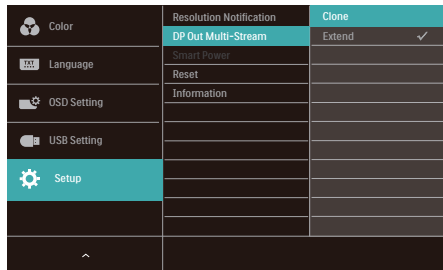

## Примітка

Другорядний монітор у шлейфному з'єднанні мусить підтримувати мультистрімінг DisplayPort, а максимальна чіткість, яка підтримується - це 3840 x 2160 на 60 Гц.

# <span id="page-24-0"></span>Налаштування режиму HDR у системі Windows 11/10

#### Кроки

- 1. Натисніть провою кнопкою миші на робочому столі, перейдіть у налаштування дисплея
- 2. Виберіть дисплей / монітор
- 3. Виберіть дисплей зі здатністю HDR у Rearrange (Впорядкувати).
- 4. Виберіть колірні налаштування Windows HD.
- 5. Налаштуйте яскравість для вмісту у форматі SDR

### $\bigoplus$  **Примітка.**

Потрібна ОС Windows 11/10; завжди оновлюйте до найновішої версії.

Щоб дізнатися більше, перейдіть на офіційний веб-сайт Mircrosoft за посиланням нижче:

[https://support.microsoft.com/en-au/](https://support.microsoft.com/en-au/help/4040263/windows-10-hdr-advanced-color-settings) [help/4040263/windows-10-hdr-advanced](https://support.microsoft.com/en-au/help/4040263/windows-10-hdr-advanced-color-settings)[color-settings](https://support.microsoft.com/en-au/help/4040263/windows-10-hdr-advanced-color-settings)

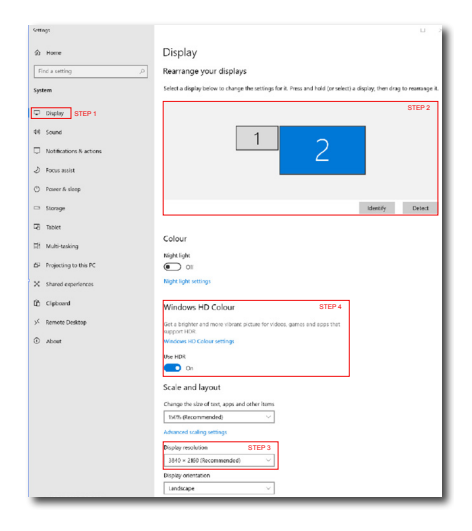

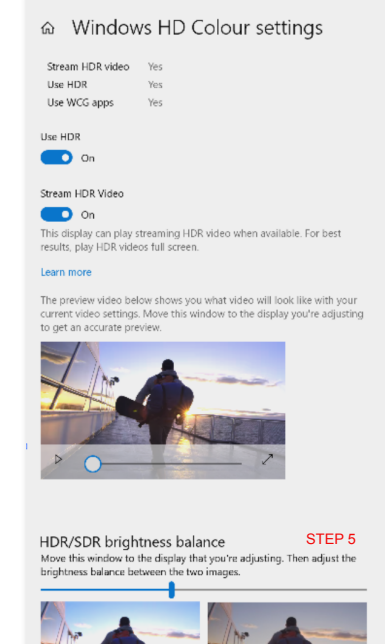

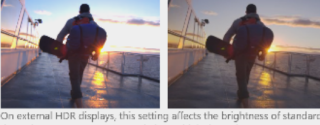

dynamic range (SDR) content relative to high dynamic range (HDR) cantent

# **Примітка.**

**Collins** 

Щоб вимкнути функцію HDR, відключіть від пристрою вводу та його вмісту. Невідповідні налаштування HDR на пристрої вводу та моніторі можуть призвести до незадовільних зображень.

# <span id="page-25-0"></span>**4. Енергопостачання і Smart Power**

З цього монітора можна постачати на пристрій живлення до 96 Вт.

# **1 Що це?**

Smart Power - це ексклюзивна технологія Philips, що надає гнучкі рішення енергопостачання для різних пристроїв. Корисно заряджувати потужні ноутбуки лише одним кабелем.

Зі Smart Power монітор здатний постачати живлення до 96 Вт через порт USBC, у той час як стандартний постачає 65 Вт.

Smart Power активує захист, щоб обмежити енергоспоживання і таким чином запобігти пошкодженню пристрою.

## **2 Як активувати Smart Power?**

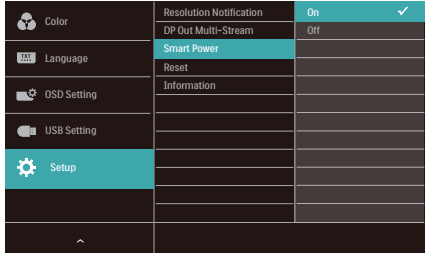

- **1. Пересуньте вправо для входу в ЕМ.**
- **2. Пересуньте вгору або вниз, щоб вибрати головне меню [Setup] (Налаштування), а потім пересуньте вправо на підтвердження.**
- **3. Перемикайте вгору або вниз, щоб вмикати або вимикати [Smart Power] (Смарт-живлення).**
- **3 Живлення через порт USBC**
- **1. Підключіть пристрій до порту USBC.**
- **2. Увімкніть [Smart Power].**
- **3. Якщо увімкнено [Smart Power], а живлення постачає USBC, то максимум енергопостачання залежить від значення яскравості на моніторі. Можна вручну відрегулювати значення яскравості, щоб збільшити енергопостачання від цього монітору.**

#### **Є 3 рівні енергопостачання:**

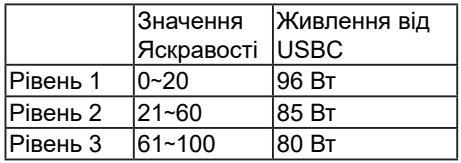

## **Примітка**

- Якщо увімкнено [Smart Power], DFP (вхідний порт) застосовує понад 5 Вт, то USBC може постачати лише до 65 Вт.
- Якщо вимкнено [Smart Power], а вихід постійного струму не підключено, то USBC може постачати лише до 65 Вт.

# <span id="page-26-0"></span>**5. Створено для запобігання синдрому комп'ютерного зору (СКЗ - англ. CVS)**

Монітор Philips створено так, щоб попередити втому очей через тривале користування комп'ютером.

Виконуйте нижчеподані інструкції та ефективно користуйтеся монітором Philips, щоб зменшити втому і збільшити продуктивність праці.

- 1. Достатнє освітлення оточення:
	- Відрегулювавши оточення освітлення до рівня яскравості екрану, уникайте люмінесцентного освітлення і поверхонь, що надмірно віддзеркалюють світло.
	- Регулювання яскравості та контрасту до достатнього рівня.
- 2. Здорові робочі звички:
	- Надмірне користування монітором може спричинити дискомфорт в очах. Краще частіше робити короткі перерви в роботі, ніж довші перерви з більшим інтервалом. До прикладу, 5-10 хвилин перерви після 50-60 хвилин тривалого користування екраном буде краще за 15-хвилинну перерву кожні дві години.
	- Подивіться на предмети на різних відстанях після довгого зосередження на екрані.
	- Повільно закривайте очі та обертайте їх на всі боки, щоб розслабити їх.
	- Навмисно кліпайте очима під час роботи.
- Повільно витягуйте шию, повільно нахиляйте голову вперед, назад, на боки для послаблення болю.
- 3. Ідеальна постава для роботи
	- Поставте екран так, щоб його висота і кут нахилу відповідали вашому зросту.
- 4. Для збереження зору вибирайте монітор Philips.
	- Екран проти відблиску: Екран проти відблиску ефективно зменшує віддзеркалення, що дратують і відволікають, втомлюючи очі.
	- Дизайн з технологією без мерехтіння, щоб відрегулювати яскравість і зменшити мерехтіння для комфортного перегляду.
	- Режим пониженого синього: Синє світло може напружувати очі. Режим LowBlue (Пониженого синього) від Philips надає можливість встановлювати різні рівні фільтру блакитного світла для різних робочих умов.
	- Режим EasyRead (Легкого читання) дозволяє читати довгі документи на екрані так зручно, ніби вони надруковані на папері.

# <span id="page-27-0"></span>**6. Технічні характеристики**

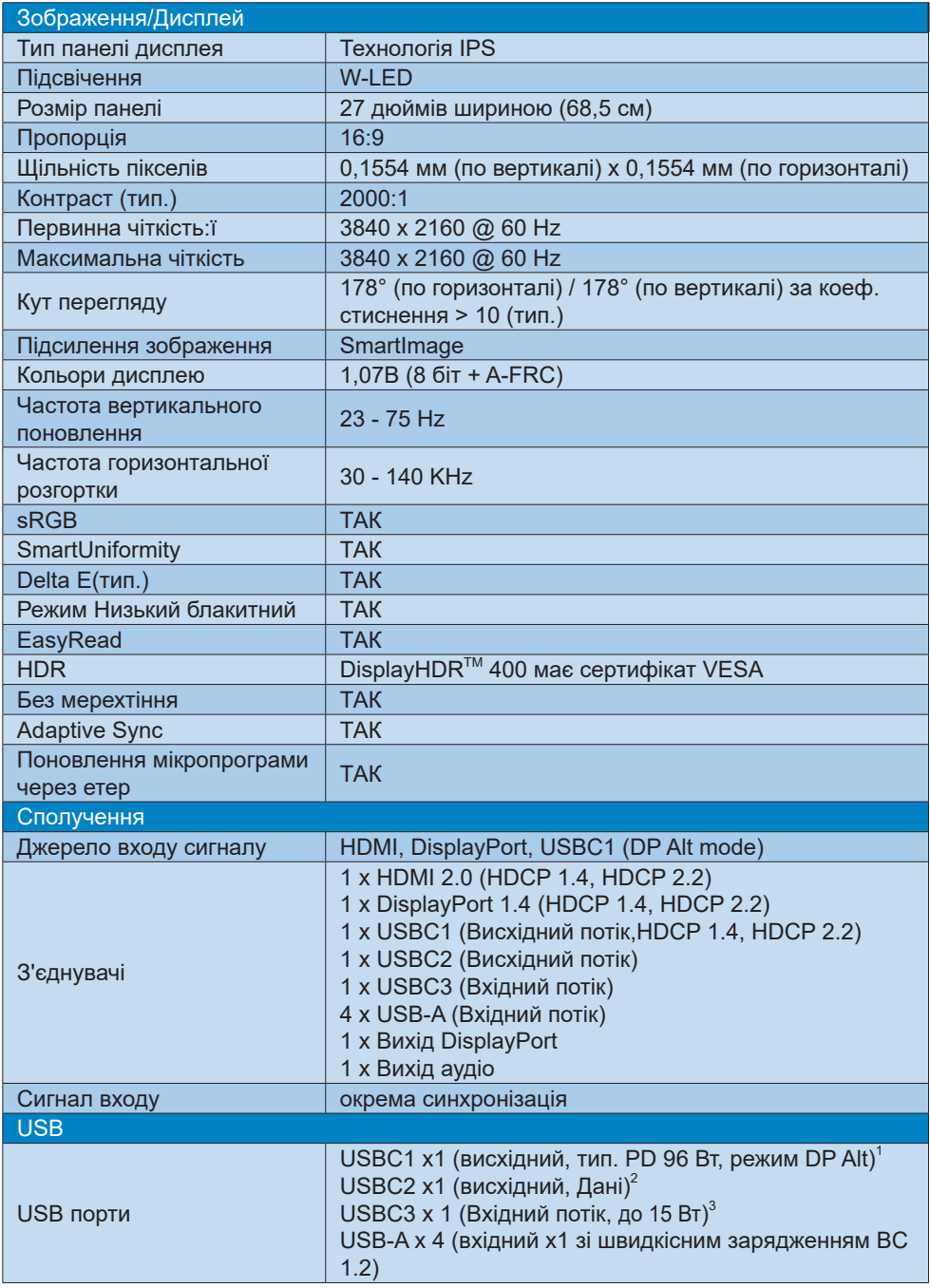

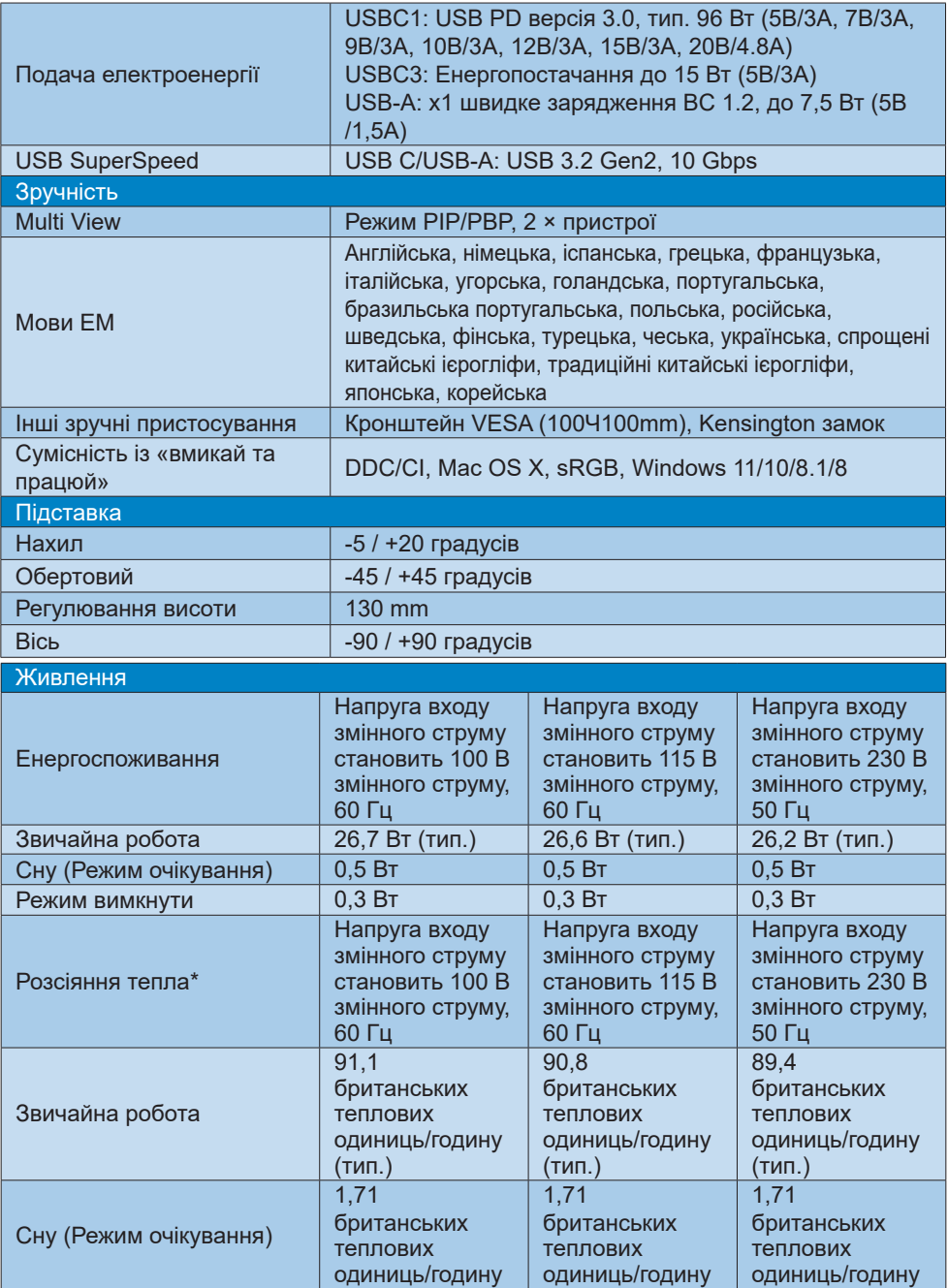

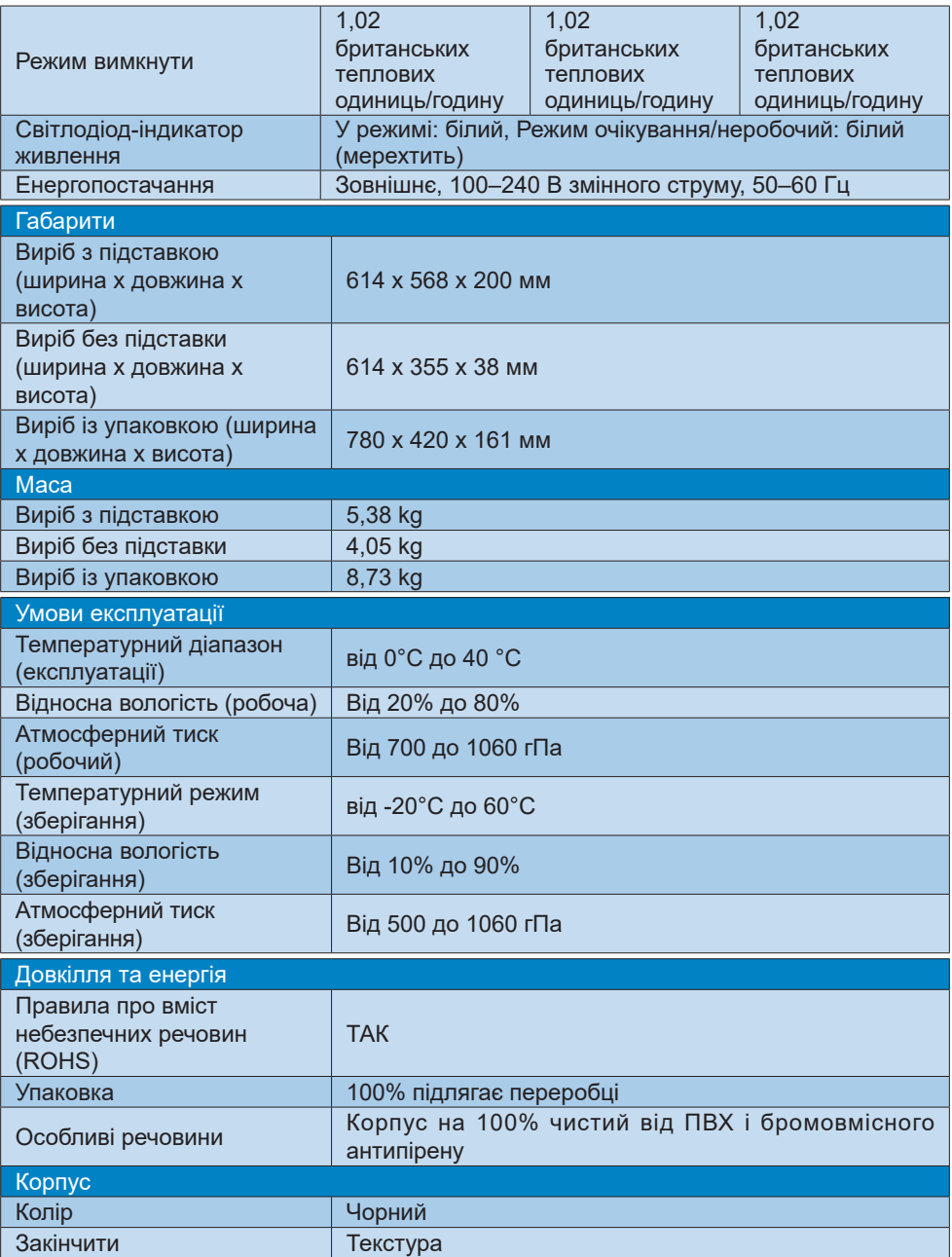

- 1 Порт USB-C, USBC надає передачу даних, відео та постачання живлення 96 Вт (тип.) до 99 Вт (максимум), залежно від пристрою.
- $^{\rm 2}$  Порт USB-C, USBC2 надає лише вихід для передачі даних.
- $^3$  Порт USB-C, USBC, надає вхід даних і живлення 15 Вт.

#### $\bigoplus$  **Примітка**

- 1. Надані в цьому розділі дані можуть змінюватися без попередження. Завантажте найновішу версію брошури з [www.philips.com/support.](http://www.philips.com/support)
- 2. Функція живлення залежить від можливостей ноутбука.
- 3. Інформаційні листи SmartUniformity й Delta E входять у коробку постачання.
- 4. Для поновлення мікропрограми монітора на найновішу версію завантажте ПЗ SmartControl з веб-сайту Philips. Важливо мати підключення до мережі при поновленні мікропрограми через етер зі SmartControl.

# <span id="page-31-0"></span>**6.1 Чіткість і попередньо встановлені режими**

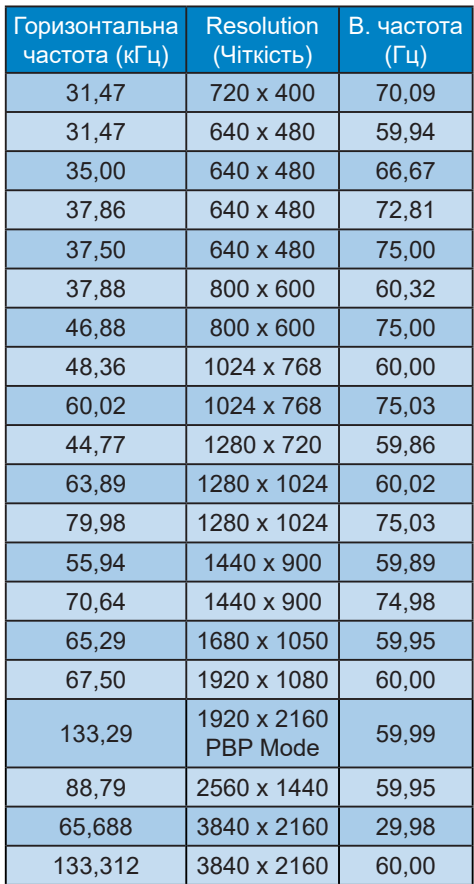

## **Примітка**

- 1. Будь ласка, зверніть увагу, що дисплей працює найкраще з первинною чіткістю 3840 x 2160 на 60 Гц. Щоб отримати найкращу якість показу, будь ласка, виконайте вказівки щодо роздільної здатності. Рекомендована роздільна здатністьHDMI 2.0/ DP/USB C:3840 x 2160 на 60 Гц Якщо ваш дисплей працює не з первинною роздільною здатністю при підключенні до порту USB C або DP, відрегулюйте роздільну здатність до оптимального стану: 3840 x 2160 на 60 Гц з ПК.
- 2. Фабричні налаштування за замовчуванням HDMI підтримують роздільну здатність 3840 x 2160 на 60 Гц.
- 3. Налаштування за замовчуванням концентратора USB для входу USB C на цьому моніторі - це High Data Speed.

# <span id="page-32-0"></span>**7. Управління живлення**

Якщо Ви маєте сумісну з VESA DPM карту дисплею або ПЗ, інстальоване на ПК, монітор може автоматично зменшувати споживання електроенергії під час бездіяльності. Якщо визначено введення з клавіатури, миші або іншого пристрою введення, монітор автоматично «прокинеться». Наступна таблиця показує споживання електроенергії та повідомляє про цю особливу характеристику енергозбереження:

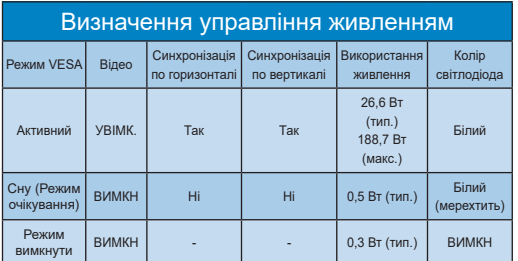

Наступне налаштування використовується, щоб вимірювати енергоспоживання монітора.

- Первинна чіткість: 3840 x 2160
- Контраст: 50%
- Яскравість: 70%
- Температура кольору: 6500 К з повною матрицею білого

## **Примітка**

Ці дані можуть змінюватися без попередження.

# <span id="page-33-0"></span>**8. Технічна підтримка та гарантійне обслуговування**

# **8.1 Політика щодо дефектів пікселів пласких дисплеїв Philips**

Компанія Philips прагне постачати вироби найвищої якості. Ми використовуємо деякі найбільш вдосконалені виробничі процеси галузі та здійснюємо жорсткий контроль за якістю. Однак іноді неможливо уникнути дефектів пікселів чи підпікселів на TFT-панелях, що використовуються у пласких дисплеях. Жоден виробник не може гарантувати відсутність дефектів пікселів на всіх панелях. Однак компанія Philips гарантує ремонт або заміну дисплея з неприйнятною кількістю дефектів відповідно до гарантії. У цьому повідомленні подано інформацію про різні типи дефектів пікселів та визначено прийнятні рівні дефектів для кожного типу. Щоб отримати право на ремонт або заміну згідно з гарантією, кількість дефектів пікселів на TFT-панелі дисплея повинна перевищувати ці прийнятні рівні. Наприклад, не більше 0,0004% підпікселів на дисплеї можуть бути дефектними. Крім того, компанія Philips встановлює ще вищі стандарти якості для певних типів або комбінацій дефектів пікселів, які помітніші за інші. Ця політика діє в усьому світі.

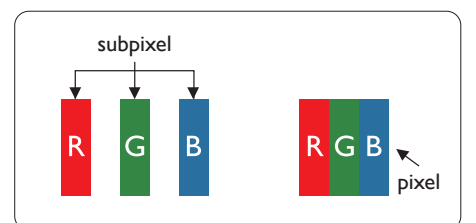

## **Пікселі та підпікселі**

Піксель - або елемент зображення - складається з трьох під-пікселів

основних кольорів: червоного, зеленого та синього. Багато пікселів разом складаються в зображення. Коли всі підпікселі пікселя підсвічені, три кольорові під-пікселі разом виглядають як один білий піксель. Коли всі пікселі темні, три кольорові під-пікселі разом виглядають як один чорний піксель. Інші комбінації підсвічених і темних під-пікселів виглядають як пікселі інших кольорів.

#### **Типи дефектів пікселів**

Дефекти пікселів та під-пікселів порізному виглядають на екрані. Існує дві категорії дефектів пікселів та декілька типів дефектів під-пікселів у кожній категорії.

#### **Дефекти яскравих точок**

Дефекти яскравих точок виглядають як пікселі або підпікселі, які постійно світяться чи «ввімкнені». Тобто, яскрава точка - це підпіксель, який виділяється на екрані, коли дисплей відображає темне зображення. Існують різні типи дефектів яскравих точок.

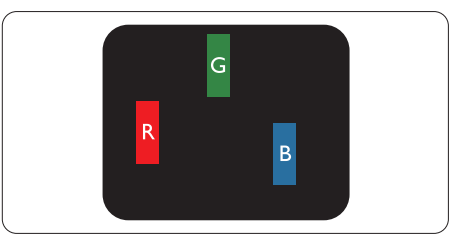

Один підсвічений червоний, зелений або синій під-піксель.

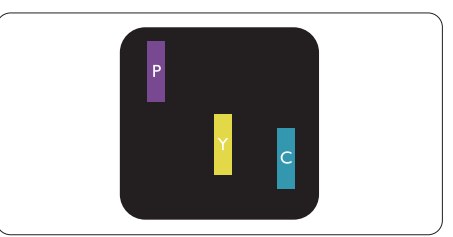

Два сусідні під-пікселі підсвічені:

- Червоний + синій = фіолетовий
- Червоний + зелений = жовтий

### - Зелений + синій = лазурний

(блакитний)

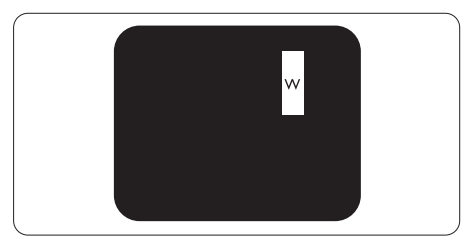

Три сумісні підсвічені під-пікселя (один білий піксель).

# $\bigoplus$  **Примітка**

Червона або синя яскрава точка мусить бути на 50 % світлішою за сусідні, а зелена - на 30 % яскравішою за сусідні точки.

## **Дефекти чорних точок**

Дефекти чорних точок виглядають як пікселі або підпікселі, які завжди темні чи «вимкнені». Тобто, темна точка це підпіксель, який виділяється на екрані, коли дисплей відображає світле зображення. Це типи дефектів чорних точок.

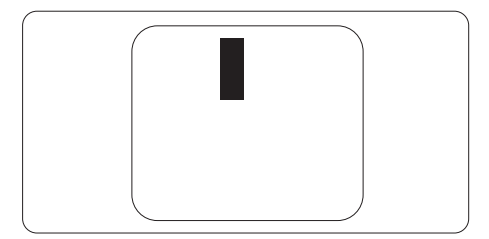

## **Відстань між дефектами пікселів**

Через те, що помітніші ті дефекти пікселів та під-пікселів одного типу, які розташовані близько один від одного, Philips визначив припустиму відстань між дефектами пікселів.

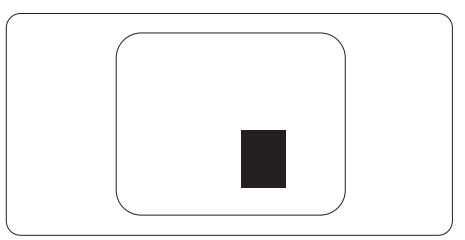

# **Припустимі дефекти пікселів**

Щоб отримати право на ремонт або заміну у зв'язку з дефектами пікселів протягом гарантійного періоду, TFTпанель плаского дисплея Philips повинна мати таку кількість дефектів пікселів або підпікселів, яка перевищує допустиму кількість у поданих далі таблицях.

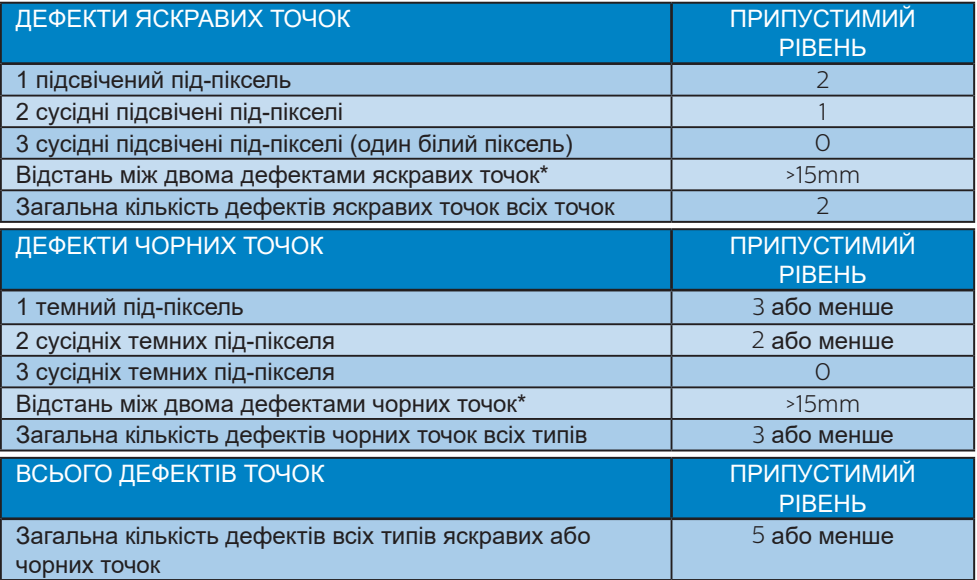

## **Примітка**

1 або 2 сусідні дефекти під-пікселів = 1 дефект точки

# <span id="page-36-0"></span>**8.2 Технічна підтримка та гарантійне обслуговування**

Щоб отримати детальнішу інформацію про гарантію та додаткову підтримку для цього регіону, відвідайте сайт [www.philips.com/support](http://www.philips.com/support) або зверніться до місцевого Центру обслуговування клієнтів Philips.

Гарантійний період вказано у Гарантійній заяві в Посібнику важливої інформації.

Якщо ви бажаєте подовжити строк дії загальної гарантії, у Сертифікованому центрі обслуговування вам запропонують Післягарантійний пакет послуг.

Якщо ви бажаєте скористатися цією послугою, придбайте її протягом 30 календарних днів від дати придбання виробу. Протягом подовженого гарантійного строку обслуговування включає транспортування від вас, ремонт і повернення виробу, проте користувач сплачує всі додаткові кошти.

Якщо Сертифікований партнер з обслуговування не здатен виконати необхідний ремонт згідно пакету подовженої гарантії, ми, по можливості, знайдемо альтернативний спосіб впродовж придбаного вами подовженого гарантійного строку.

Дізнайтеся більше в Представника центру обслуговування Philips або місцевому контактному центрі (за номером обслуговування споживачів).

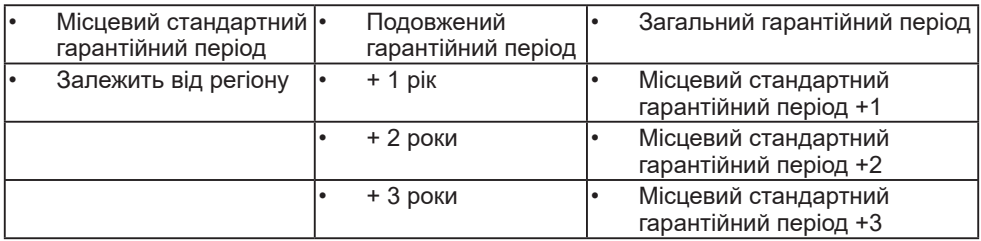

У списку нижче подано номер Центру осблуговування користувачів Philips.

\*\* Необхідно підтвердити покупку і придбати подовжену гарантію.

## **Примітка**

На веб-сторінці підтримки Philips подано Посібник з важливою інформацією щодо регіональної гарячої лінії.

# <span id="page-37-0"></span>**9. Усунення несправностей і розповсюджені питання**

# **9.1 Усунення несправностей**

Ця сторінка стосується проблем, які може усунути сам користувач. Якщо Ви спробували ці методи, а проблема не зникла, зверніться до представника служби підтримки Philips.

## **Розповсюджені проблеми**

#### **Нема зображення (світлодіод живлення не світиться)**

- Переконайтеся, що шнур живлення вставлено до розетки мережі та до монітору ззаду.
- Спочатку переконайтеся, що кнопка живлення в нижній частині монітора знаходиться в положенні OFF, потім натисніть її в положення ON.

#### **Нема зображення (світлодіод живлення - білий)**

- Переконайтеся, що комп'ютер увімкнено.
- Переконайтеся, що сигнальний кабель правильно підключений до Вашого комп'ютера.
- Переконайтеся, що не погнулися контакти на тому кінці кабелю монітору, який підключається до монітору. Якщо так - замініть або полагодьте кабель.
- Може бути активована особлива характеристика енергозбереження.

#### **На екрані сказано**

**Check cable connection** 

• Перевірте, чи кабель дисплея правильно під'єднано до

комп'ютера. (Також дивіться короткий посібник).

- Перевірте, чи не зігнулися контакти кабелю дисплея.
- Переконайтеся, що комп'ютер увімкнено.

#### **Очевидні ознаки диму або іскор**

- Не виконуйте жодних кроків з усунення несправностей
- Заради безпеки негайно вимкніть монітор з електромережі
- Негайно зверніться до представника сервісного центру Philips.

## **Проблеми зображення**

#### **Зображення виглядає розпливчастим, нерозбірливим або надто темним**

• Відрегулюйте контраст і яскравість в екранному меню.

#### **«Залишкове зображення», «вигоряння зображення» або «привид зображення» залишається після вимкнення живлення.**

- Неперервний показ непорушного або статичного зображення протягом тривалого часу може викликати «вигоряння», також відоме як «залишкове зображення» або «зображення-привид» на екрані. «Вигоряння», «залишкове зображення» або «зображенняпривид» - це поширене явище у технології панелей РК-моніторів. У більшості випадків «вигоряння», «залишкове зображення» або «зображення-привид» поступово зникає протягом певного часу після того, як живлення було вимкнено.
- Завжди вмикайте рухливу екранну заставку, коли лишаєте монітор бездіяльним.
- Якщо РК-дисплей показуватиме незмінний статичний вміст, вмикайте

<span id="page-38-0"></span>програму періодичного оновлення екрана.

• Якщо не увімкнути екранну заставку або періодичне поновлення екрану, це може призвести до серйозного «вигоряння» або «залишкового зображення», «зображенняпривида», які не зникають і не підлягають ремонту. Гарантія не розповсюджується на вищезгадане пошкодження.

#### **Зображення виглядає спотвореним. Текст нечіткий або має зсуви.**

• Встановіть чіткість дисплею ПК на той же режим, на який рекомендовано встановити оригінальну чіткість екрану.

#### **На екрані з'явилися зелені, червоні, сині, темні та білі крапки**

• Точки, що лишаються, є звичайною характеристикою рідких кристалів, які використовуються в сучасних технологіях. Детальніше про це почитайте у заяві щодо кількості бракованих пікселів.

#### **Світло «Живлення увімкнено» надто яскраве і подразнює зір**

• Світловий покажчик «живлення увімкнено» можна регулювати у LED Setup (Налаштування світлодіода) в основних засобах контролю ЕМ.

Щодо подальшого обслуговування, зверніться до Служби підтримки клієнтів Philips, чиї контакти подано в посібнику в розділі Важливої інформації.

\* Функції відрізняються залежно від дисплею.

## **9.2 Загальні розповсюджені питання**

**Питання 1:Що робити, якщо при інсталяції монітора на екрані з'являється: «Cannot display this video mode» (Неможливо показувати цей режим відео)?**

Відповідь: Рекомендована чіткість для цього монітора: 3840 x 2160 на 60 Гц

- Від'єднайте всі кабелі, потім підключіть ПК до монітору, яким Ви користувалися раніше.
- У Start (стартовому) меню Windows виберіть панель Settings/Control Panel (Налаштування/Контрольна панель). У Control Panel Window (вікні контрольної панелі) виберіть піктограму Display (Дисплей). На Display Control Panel (контрольній панелі дисплею) виберіть панель Settings (Налаштування). На панелі налаштувань, у віконці «desktop area» (ділянка робочого столу) пересуньте повзун на 3840 x 2160 пікселів.
- Відкрийте Advanced Properties (Високотехнологічні властивості) і встановіть Refresh Rate (Частота поновлення) на 60 Гц, потім клацніть по OK (ОК).
- Перестартуйте комп'ютер і повторіть кроки 2 і 3, щоб переконатися, що ПК встановлено на 3840 x 2160 на 60 Гц.
- Вимкніть комп'ютер, відключіть старий монітор і повторно підключіть РК-монітор Philips.
- Увімкніть монітор, потім увімкніть ПК.

#### **Питання 2:Яка рекомендована частота поновлення РКмонітора?**

Відповідь: Рекомендована частота поновлення монітору 60 Гц. У разі спотворень на екрані його можна встановити на 75 Гц і перевірити, чи зникнуть спотворення.

### **Питання 3:Що таке файли .inf і .icm? Як інсталювати драйвери (.inf і .icm)?**

Відповідь: Це файли драйвера для монітора (.inf і .icm) при першій інсталяції монітора. Виконуйте інструкції в посібнику користувача, і драйвери монітора буде інстальовано автоматично (.inf і .icm).

#### **Питання 4:Як регулювати чіткість?**

Відповідь: Ваші відео-карта/графічний драйвер та монітор разом визначають доступні чіткості. Можна вибрати бажану чіткість на Windows® Control Panel (Контрольній панелі Windows®) за допомогою «Display properties» (Властивості дисплею).

#### **Питання 5:Що робити, якщо я забув(ла) послідовність дій під час регулювання через ЕМ?**

Відповідь: Натисніть кнопку , потім виберіть «Reset» (Скинути), щоб повернути всі оригінальні фабричні налаштування.

#### **Питання 6:РК-екран стійкий до подряпин?**

Відповідь: Рекомендовано не піддавати поверхню панелі надмірним струсам і захищати її як від гострих, так і від тупих

предметів. Переконайтеся, що у поводженні з монітором Ви не застосовуєте сили або тиску до поверхні панелі. Це може вплинути на умови гарантії.

#### **Питання 7:Як чистити поверхню РКекрану?**

- Відповідь: Для нормального чищення користуйтеся чистою м'якою тканиною. Для кращого чищення використовуйте ізопропіловий спирт. Не використовуйте інші розчинники, такі як етиловий спирт, етанол, ацетон, гексан тощо.
- Питання 8: Чи можна змінити налаштування кольору монітору?
- Відповідь: Так, налаштування кольору можна змінити за допомогою ЕМ таким чином:
- Натисніть « » , щоб показати ЕМ (екранне меню)
- Натисніть «Down Arrow» (Стрілку Вниз), щоб вибрати опцію Color (Колір), потім натисніть , щоб увійти до налаштування кольору. Нижче подано три види налаштування.
	- 1. Color Temperature (Кольорова температура): Із налаштуваннями приблизно 6500 K панель має теплий, червонуватий відтінок, а з температурою 9300 K вона отримує холодний, блакитний відтінок.
	- 2. sRGB: це стандарт налаштування, який забезпечує правильний обмін кольорами між різними пристроями (напр. цифровими камерами,

моніторами, принтерами, сканерами тощо)

3. User Define (За визначенням користувача): Користувач може вибрати бажані налаштування кольору, регулюючи червоний, зелений та синій кольори.

## $\bigoplus$  **Примітка**

Вимірювання кольору світла, яке випромінює розігрітий предмет. Це вимірювання вказується за абсолютною шкалою (у градусах Кельвіна). Нижчі температури у Кельвінах, такі як 2004 К, «червоні», вищі темпертури, такі як 9300 К - «блакитні». Нейтральна температура - це білий колір, 6504 K.

#### **Питання 9:Чи можна підключити мій РК-монітор до будь-якого ПК, автоматизованого робочого місця або Макінтош?**

- Відповідь: Так. Всі РК-монітори Philips повністю сумісні із стандартними ПК, автоматизованими робочими місцями та Макінтош. Може знадобитися адаптер кабелю для підключення монітора до системи Макінтош. Будь ласка, зверніться до розповсюджувача Philips по детальнішу інформацію.
- **Питання 10:Чи працюють РК-монітори Philips за принципом «Вмикай і працюй»?**
- Відповідь: Так, монітори сумісні за системою "Вмикай і працюй!" з Windows 11/10/8.1/8, Mac **OSX**

#### **Питання 11: Що таке «вигоряння/ прилипання зображення», «залишкове зображення»**

#### **або «зображення-привид» на РК-панелях?**

- Відповідь: Неперервний показ непорушного або статичного зображення протягом тривалого часу може викликати «вигоряння», також відоме як «залишкове зображення» або «зображення-привид» на екрані. «Вигоряння/ прилипання зображення», «залишкове зображення» або «зображення-привид» це широковідомий феномен у технології панелей моніторів. У більшості випадків «вигоріле/ залишкове зображення» або «зображення-привид» поступово зникатиме протягом певного часу після того, як буде вимкнено живлення.
- Завжди вмикайте рухливу екранну заставку, коли лишаєте монітор бездіяльним.
- Завжди активуйте задачу періодичного поновлення екрану, якщо РК-монітор показуватиме незмінний статичний зміст.

# **Увага!**

Серйозні «вигоряння», «залишкові зображення» або «привиди зображення» не зникнуть і не підлягають ремонту. Дія гарантії не розповсюджується на вищевказане пошкодження.

#### **Питання 12: Чому дисплей показує не чіткий текст, а спотворені символи?**

Відповідь: РК-монітор найкраще працює з первинною чіткістю 3840 x 2160 на 60 Гц. Будь ласка, користуйтеся цією

чіткістю, щоб отримати найкращу якість зображення.

#### <span id="page-41-0"></span>**Питання 13: Як розблокувати / заблокувати «гарячу» клавішу?**

Відповідь: Для того, щоб розблокувати / заблокувати «гарячу» клавішу натисніть і утримуйте  $\rightarrow$  протягом 10 секунд. після цього на екрані з'явиться вікно «Увага» зі статусом блокування / розблокування, яке зображено на малюнку нижче.

Monitor control unlocked

**Monitor controls locked** 

#### **Питання 14: Де знайти Посібник важливої інформації, згдаданий у EDFU?**

Відповідь: Посібник важливої інформації можна завантажити зі сторінки підтримки Philips.

# **9.3 Розповсюдженні питання про Multiview**

## **Питання 1:Чи можна збільшити підвікно РІР?**

Відповідь: Так, можна вибрати з 3 розмірів: [Small] (Маленьке), [Middle] (Середнє), [Large] (Велике). Можна натиснути , щоб увійти до ЕМ. Виберіть бажану опцію [PІP Size] (Розмір РІР) з головного меню [PІP / PВP].

### **Питання 2:Як слухати аудіо незалежно від відео?**

Відповідь: Звичайно джерело аудіо приєднане до головного джерела зображення. Якщо ви бажаєте змінити вхід джерела аудіо, можна натиснути  $\rightarrow$ .

щоб увійти до ЕМ. Виберіть бажану опцію [Audio Source] (Джерело аудіо) з головного меню [Audio] (Аудіо).

Будь ласка, зверніть увагу: наступного разу, коли ви увімкнете дисплей, він за замовчуванням автоматично вибере те джерело аудіо, яке ви обрали минулого разу. Якщо ви бажаєте змінити його, слід знову пройти етапи вибору і обрати нове джерело аудіо, яке стане джерелом «за промовчанням».

### **Питання 3: Чому субвікна мерехтять, коли я активую PIP/PBP.**

Відповідь: Так трапляється через те, що джерело відео для субвікон має хронометраж чергування (i-timing). Будь ласка, змініть джерело сигналу для субвікна на прогресивний хронометраж (P-timing).

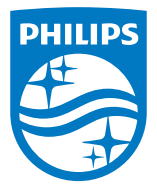

2023 © TOP Victory Investments Ltd. Всі права застережено.

За виготовлення і розповсюдження виробу відповідає Top Victory Investments Ltd., і Top Victory Investments Ltd. виступає<br>гарантом стосовно виробу. Philips та емблема щита Philips є зареєстрованими торговими марками Konink N.V. і застосовуються згідно ліцензцї.

Технічні характеристики можуть змінюватися без попередження.

Версія: 27E2F7901E1T